# **Elections Reconciliation Process**

Both the Inspectors' Statement and the Election Reconciliation Form have associated views. Municipal users will see a record for each reporting unit in the election. County clerks will see all reporting units in the county, grouped by municipality. There is one statement and one form for each reporting unit. Please wait to check Election Closed until after the Election Reconciliation form is completed.

## **Entering a New Inspectors' Statement**

- 1. Click the **Elections** tile
- 2. Click the name of the election to open the Election Information page
- 3. On the top navigation menu, click the chevron to the right of the name of the election
- 4. Click the **Inspectors' Statements** tile in the sub-navigation bar to open the Inspectors' Statement (EL-104) Associated View page

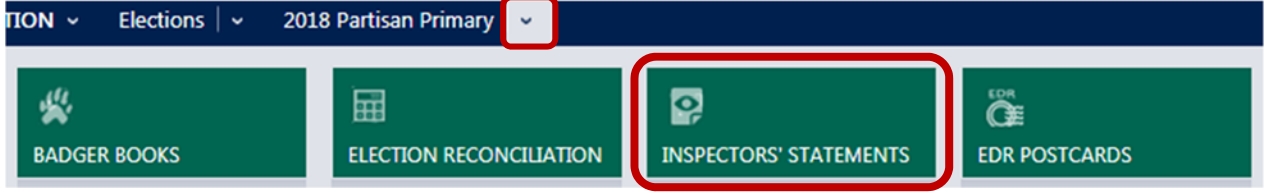

5. Click the record **Name** to open the Inspectors' Statement form (These must be accessed at the municipality level)

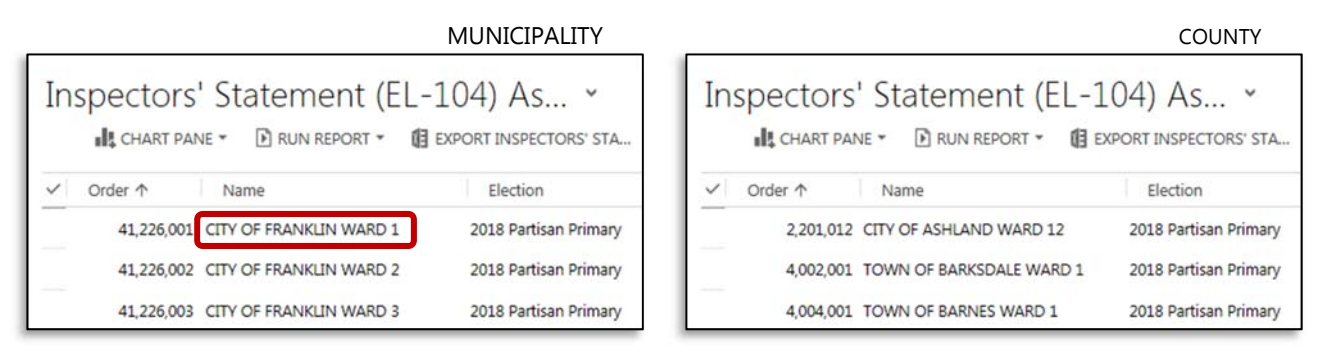

6. Enter the **Inspectors' Statement**  information in the appropriate fields

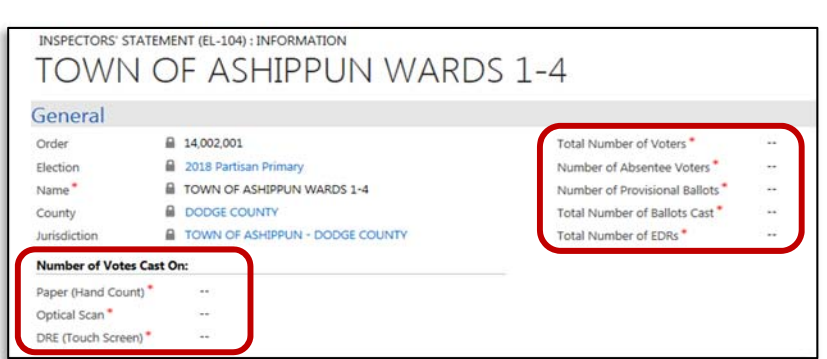

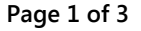

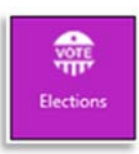

#### Number of Votes Cast On section

- a. **Paper (Hand Count)**: Total number of ballots counted by hand on election night and not run through a counting machine or cast on a DRE
- b. **Optical Scan**: Total number of ballots cast on an optical scan machine at the polling place (e.g. DS200)
- c. **DRE (touch screen)**: Number of ballots cast on a direct recording entry (DRE) machine

### General

- d. **Total Number of Voters**: Total number of voters to cast a ballot (incl. Absentee and EDRs, but not Provisionals)
- e. **Number of Absentee Voters:** Total number of absentee ballots cast
- f. **Number of Provisional Ballots**: Total number of provisional ballots cast
- g. **Total Number of Ballots Cast**: Total number of ballots counted
- h. **Total Number of EDRs:** Total number of election day registrations
- 7. Click **Save & Close**

## **Completing Election Reconciliation Form**

- 1. Click the **Elections** tile
- 2. Click the name of the election to open the Election Information page
- 3. On the top navigation menu, click the chevron to the right of the name of the election
- 4. Click the **Election Reconciliations** tile in the sub-navigation bar to open the associated view page

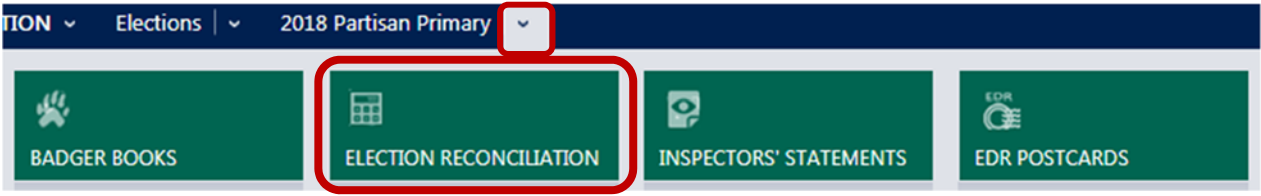

5. The Click the record **Name** to open the Election Reconciliation (These must be accessed at the municipality level)

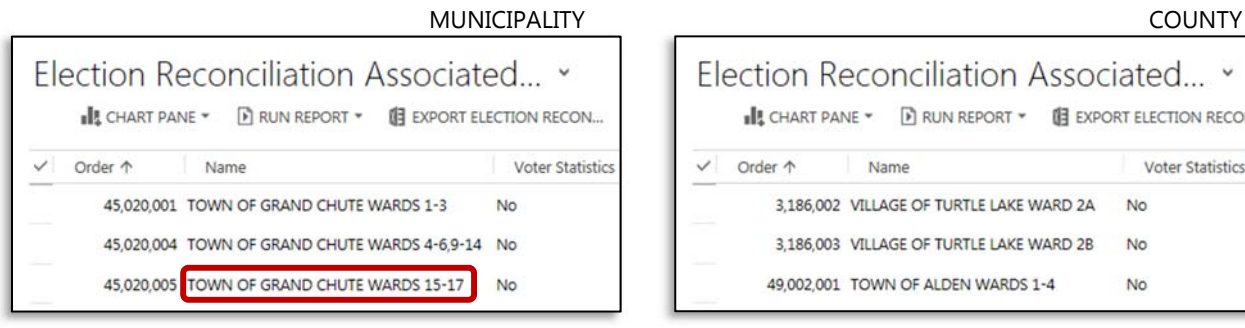

WisVote User Manual **Page 2 of 3** 

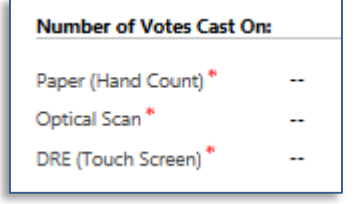

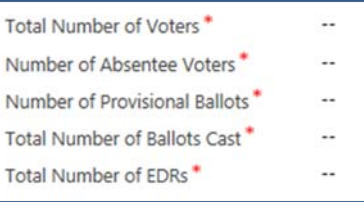

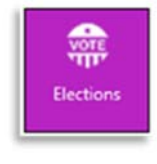

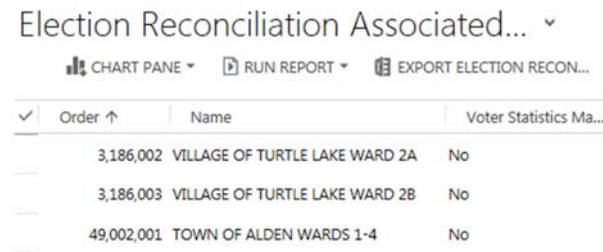

The associated view will show the match status of each section. All fields are locked except for **Comment** fields. If all reporting unit sections list **Yes**, you do not need to take further action for that reporting unit record. For discrepancies, corrections must be made outside the Election Reconciliation form.

6. Review any section(s) missing a checkmark in the match box

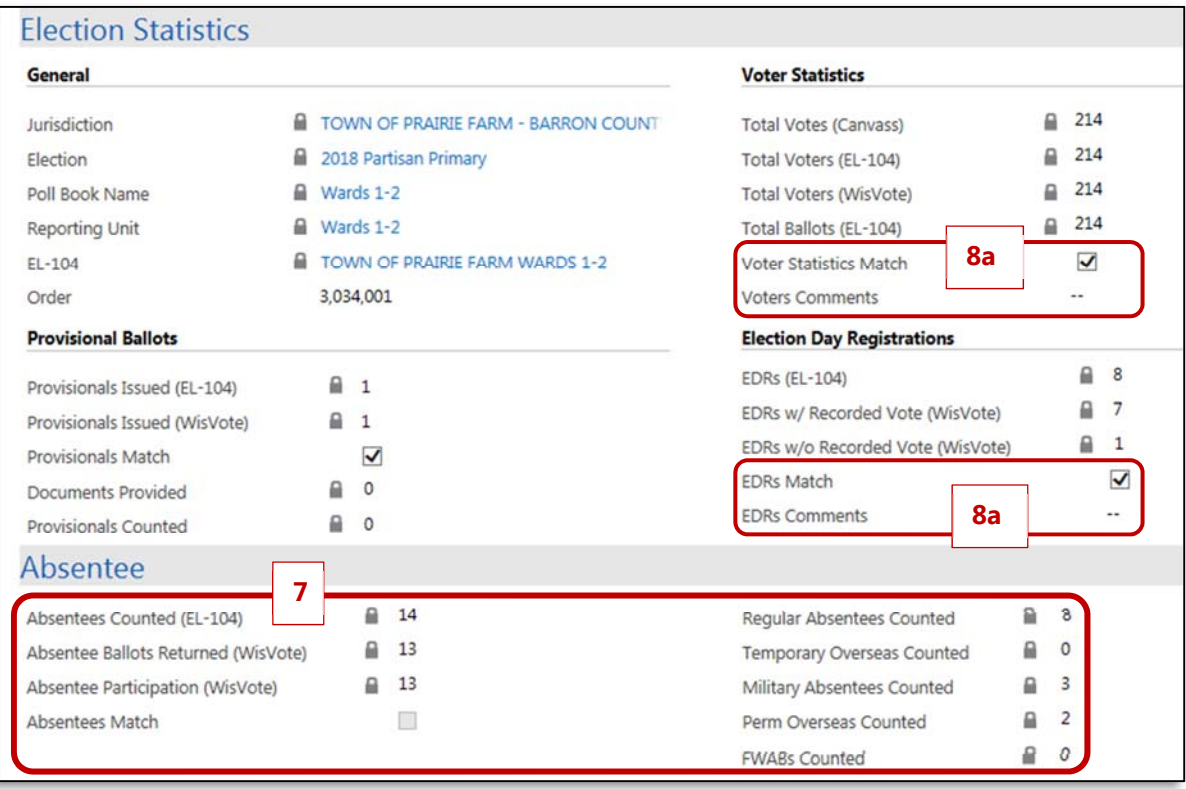

- 7. Determine the source of the mismatched information (unchecked) and correct it within WisVote
- 8. If information in WisVote cannot be adjusted to correct a discrepancy, use the Comment fields to override the error (these comments are publicly posted and should be valid reasons for the disparity)

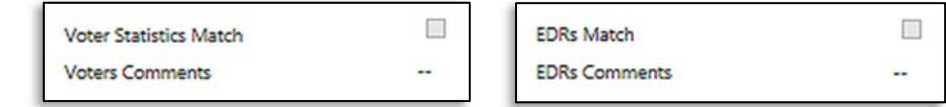

- a. If the error is in the **Voter Statistics** or **Election Day Registrations** sections, enter the reason and click **Save** or **Save & Close**
- b. If the error is in the Absentee or Provisional Ballots sections, contact the Election Commission for a state override

Continue the update/comment process until all reporting units are listed as **Complete**. The Election Reconciliation form will update overnight to include any data updates. If all sections match, or include a comment, the reporting unit will flip to **Complete**. After new or corrected data is processed the Elections Closed box can be checked on the progress bar on the elections page.

#### WisVote User Manual **Page 3 of 3**